# **SPSS**的使用

一、**SPSS**简介

**SPSS**(**Statistics Package for Social Science**) **for Windows**是在**Windows**系统下运行的社会科学统 计软件包,它是目前世界上流行的统计分析软件之

一,采用这种软件得出结果的科研论文被认为是可信 的。

它除了适用于社会科学(如用于调查分析)之 外,还是用于自然科学各领域。

# 如何启动**SPSS**

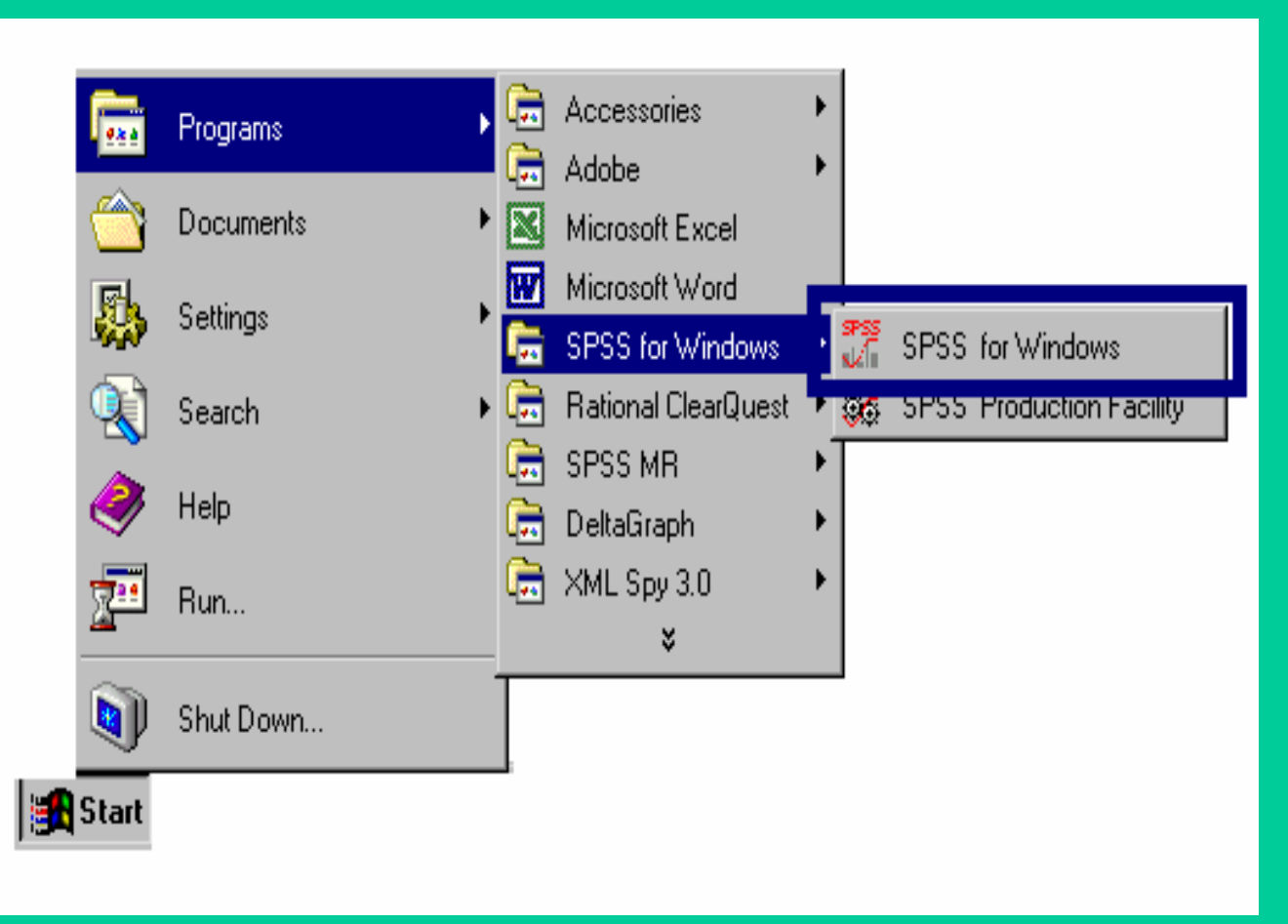

SPSS\$<sub>:</sub>for Mindows 要启动**SPSS**,从开始菜单上选择程序 **SPSS for Windows** 

# **SPSS**帮助命令字体大小的改变

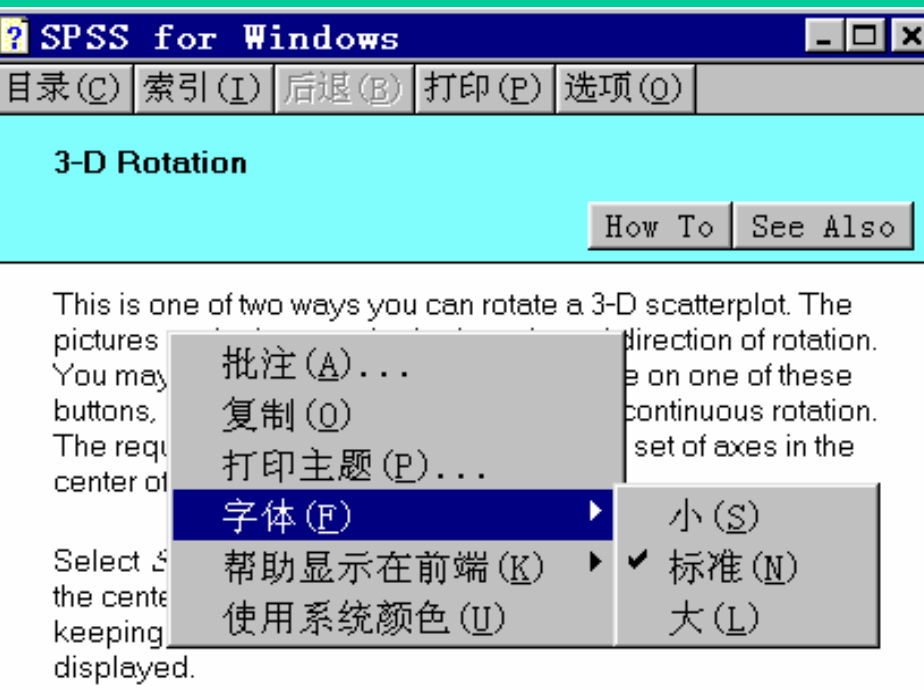

The chart itself is not rotated until you apply the rotation. While a chart rotation is pending, most other commands are unavailable

Click your right mouse button on any item in the dialog box for a description.

Click on See Also above for information on rotating scatterplots directly using spin mode.

在视窗的任何一 处,按下滑鼠右 键,从**[**字体**]**功 能表中可以选择 自己感兴趣的字 体

# 如何获取命令选项的信息?

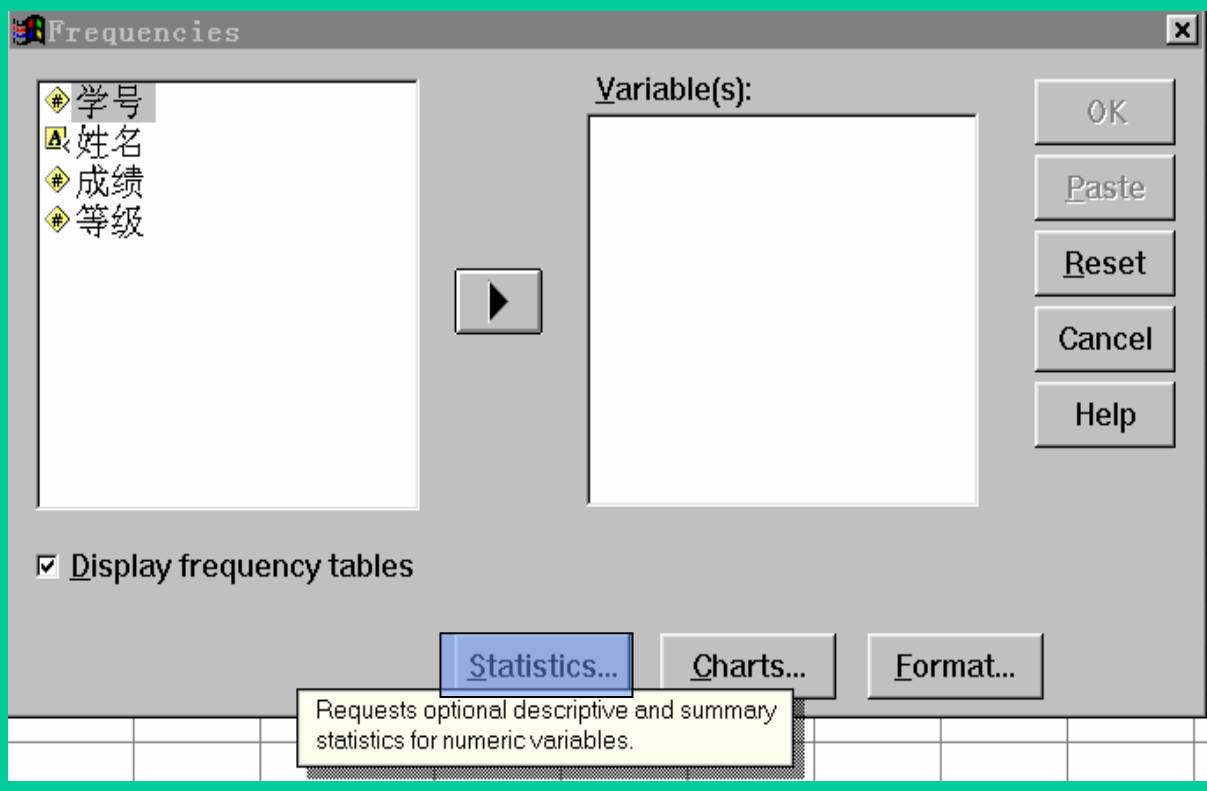

在选项按 钮处单击 鼠标右 键,会出 现对该按 钮的简要 注释

### 二、简例: 成绩统计表的制作

 $\bullet$  若现有一个班的学生成绩,需做统计并打印出报 表。 可通过如下步骤实现:

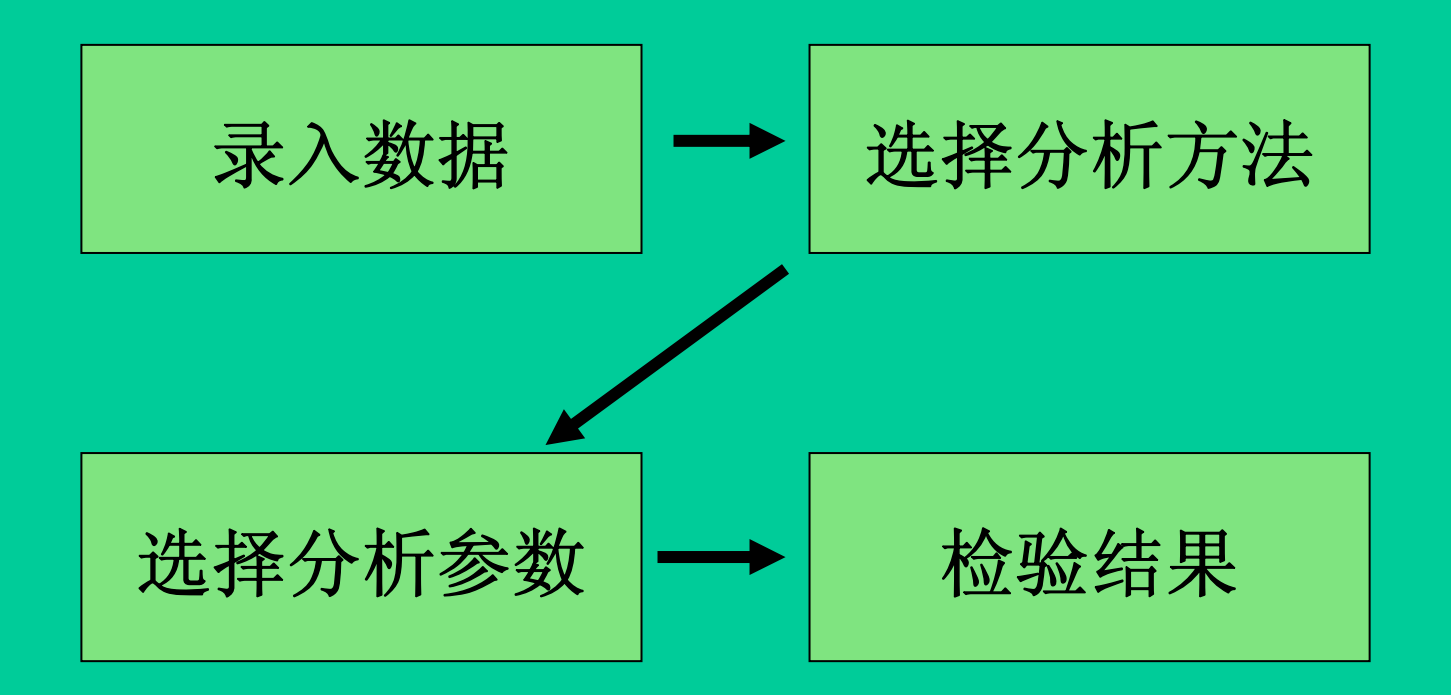

**1.** 建立数据文件

## 要用**SPSS**作统计分析,首先得有数据。建立一个数 据文件有两种方式:打开或新建。 而每种方式

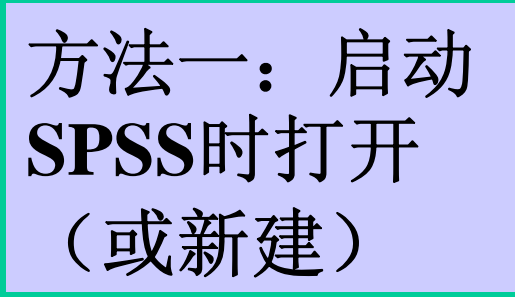

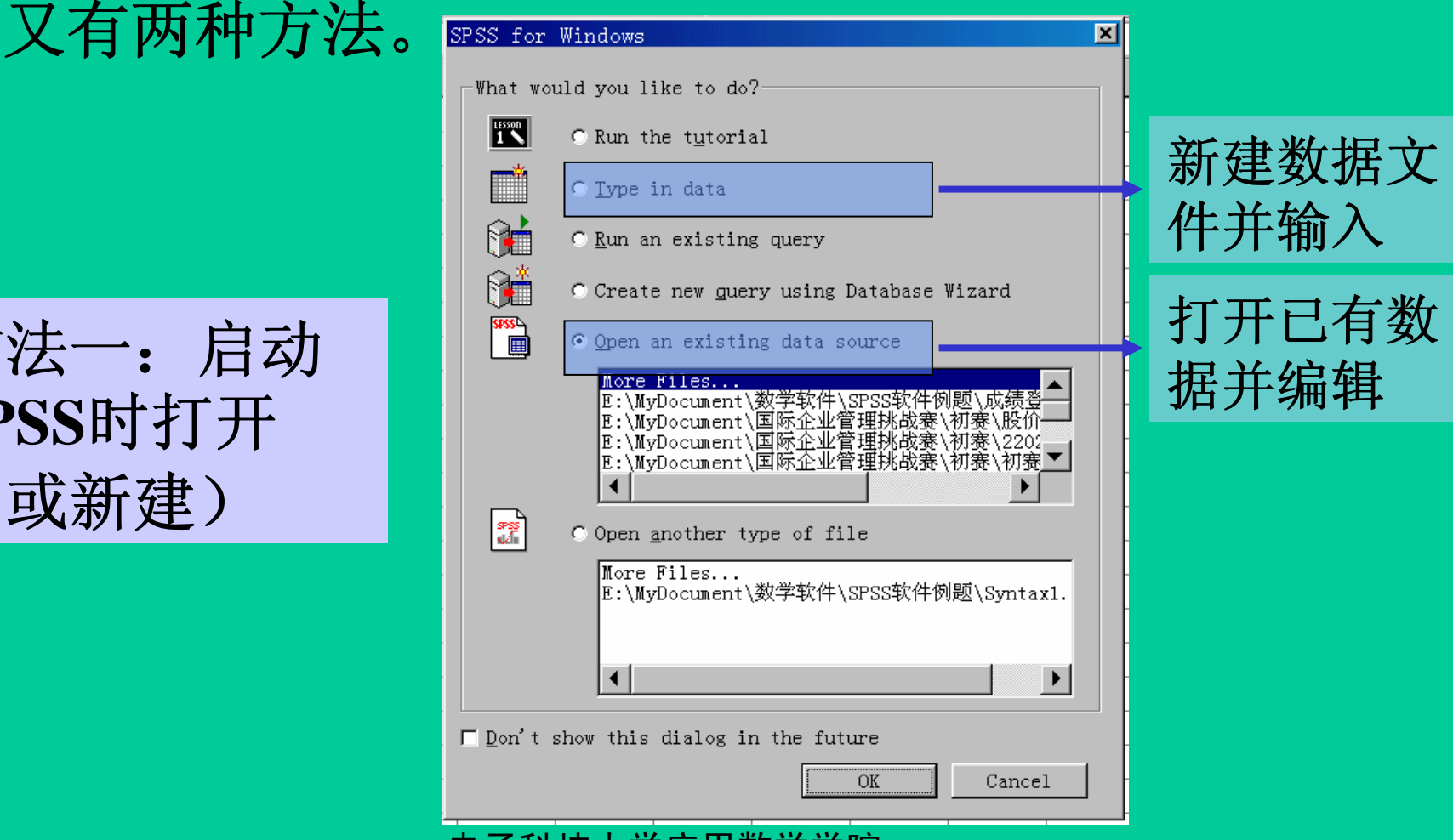

方法二: 通过菜单打开(或新 建)

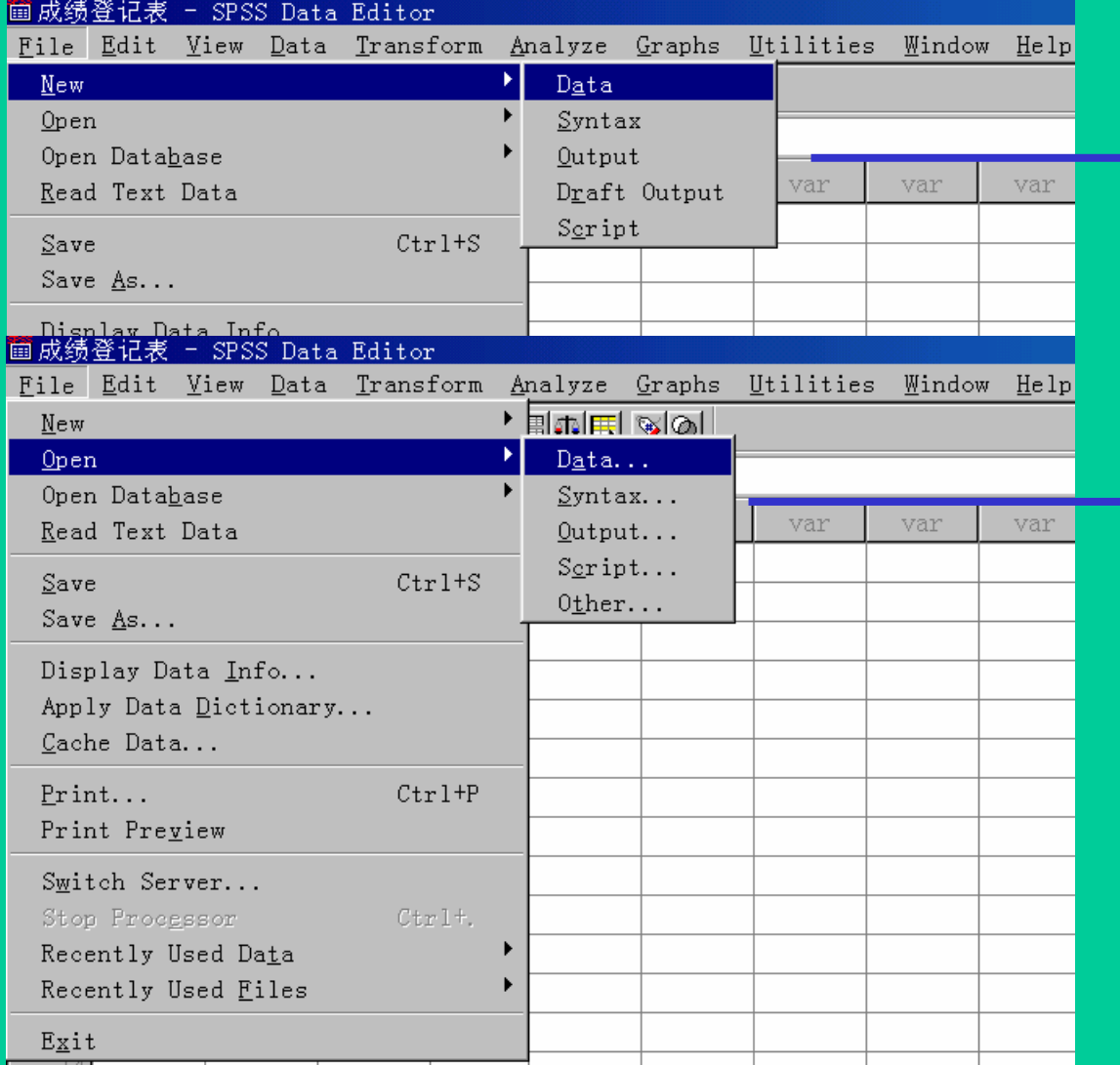

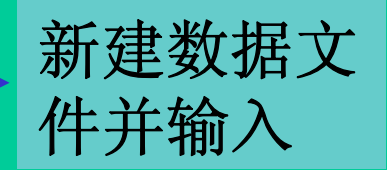

打开已有数 据并编辑

# **2.** 定义变量 定义变量有两种方法:

21

Data View Variable View

## **1)** 双击变量名,新建变量或修改已有变量

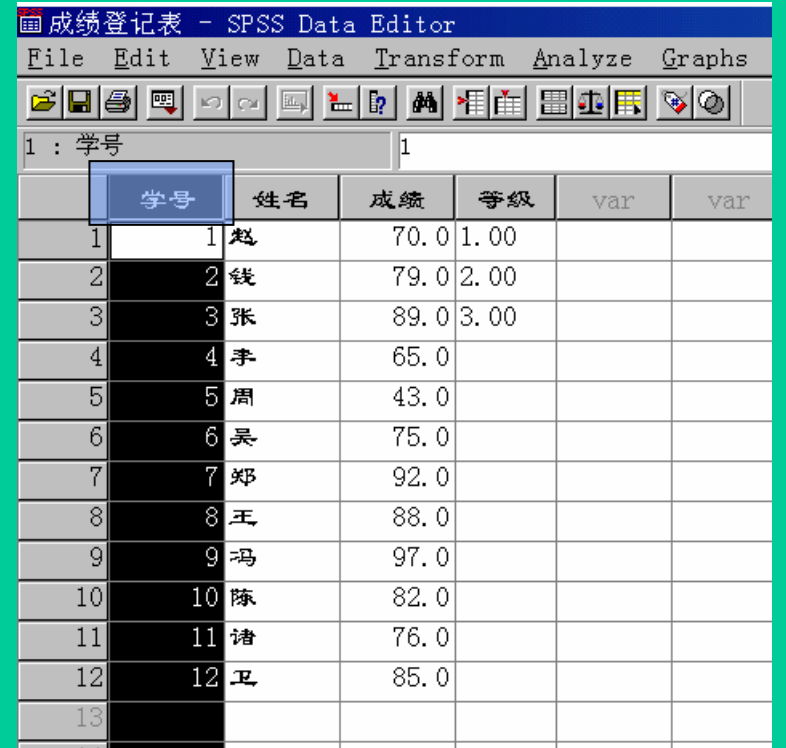

**2)** 在编辑窗口左下方可以进行数据与变量的编辑切换

▐<del>: 7#技大装</del>市进入变量编辑窗口

### 进入变量编辑窗口后会出现如下状态:

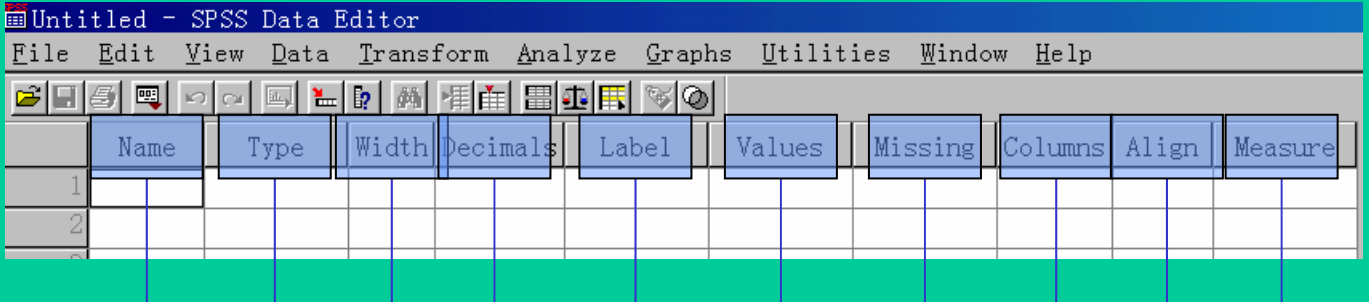

变量变量、数层变量体变量值标数据显对变量测度类型

变量名**(Name)——**根据情况给定,长度不超过**8**,不区分大小写 变量类型**(Type)——**点击省略号会弹出如下对话框:

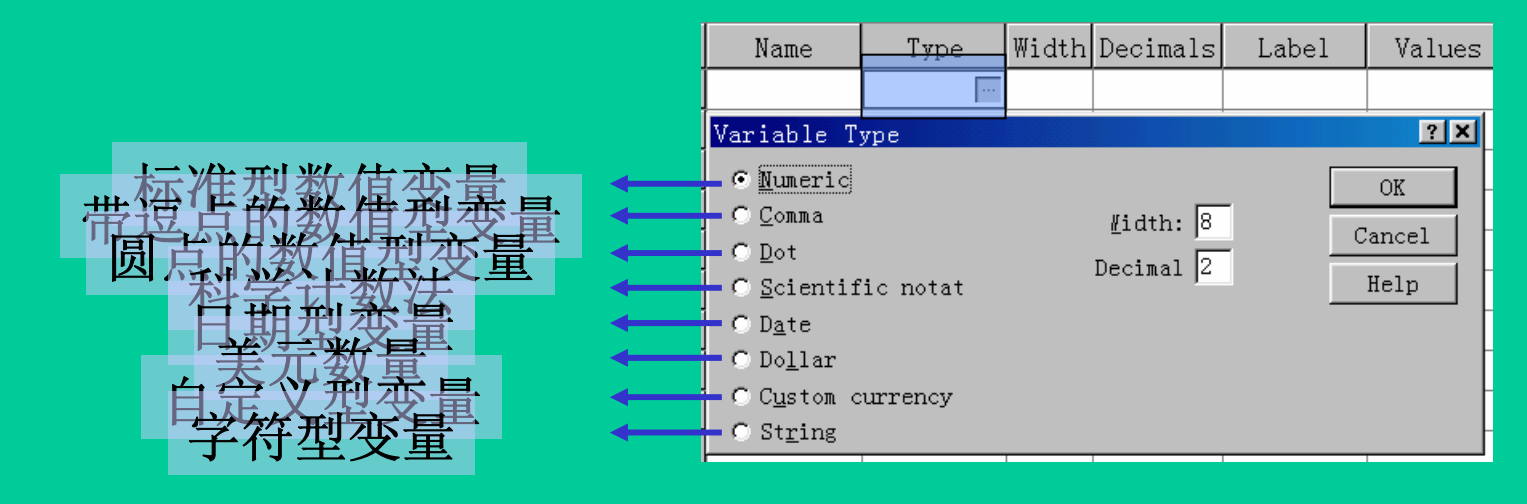

## 在**SPSS**对话框中,用**#**号表示数字型变量 字符串则用**A**表示

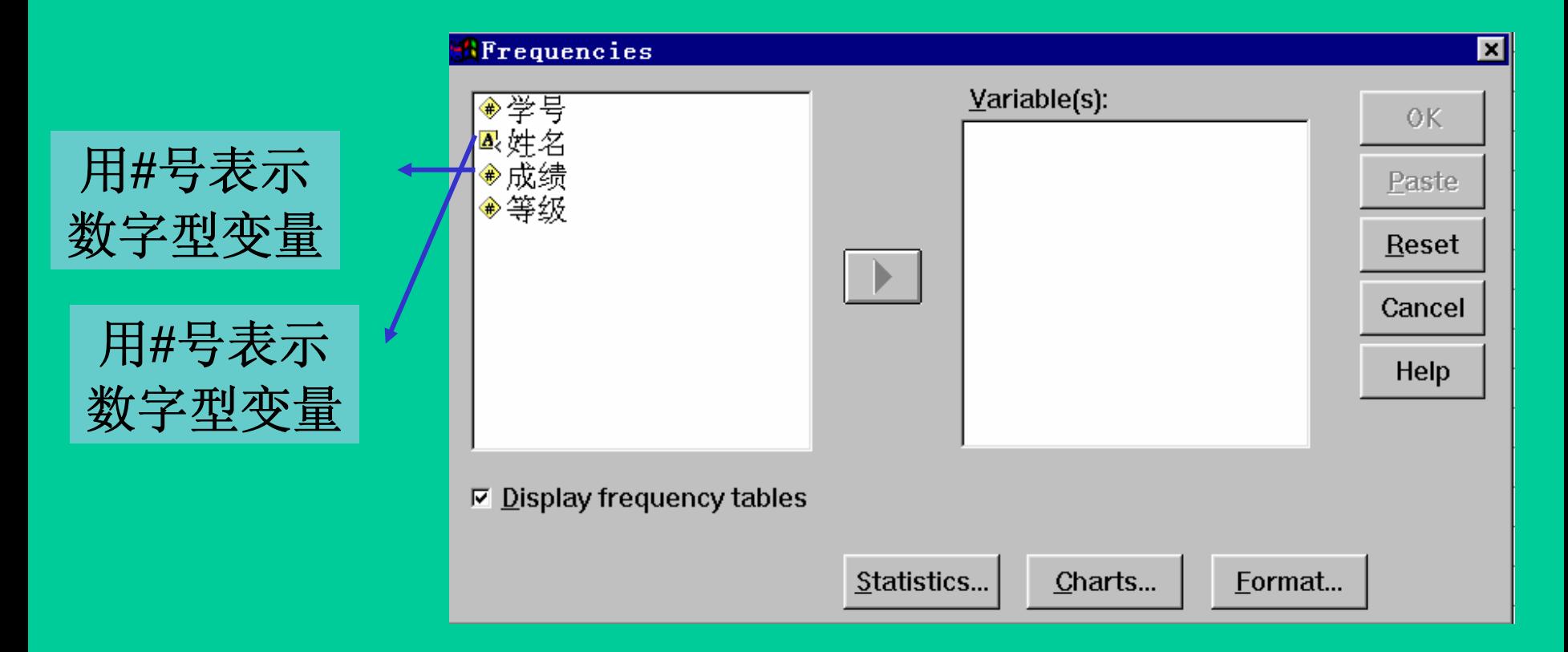

定义的字符串长度如果小于等于**8**,则图标中会有 一个小于符号(如上图),大于**8**时图标中会有一个 大于符号

变量长度**(Width)**、小数点位数**(Decimal)——**确定变量 总长度、小数点后位数

变量名标签**(Label)——**例如变量为**Sex**,可令标签为 **"**性别**"**。

由于变量名称最多**8**个字符,能表达的内容 有限,而变量标签的长度则可多达**256**个字符, 能传达的信息也较多,常用以对变量加以注 释。

#### 变量值标签**(Values)**

## 变量取不同值时,可赋以相应名称 点击省略号会弹出如下对话框:

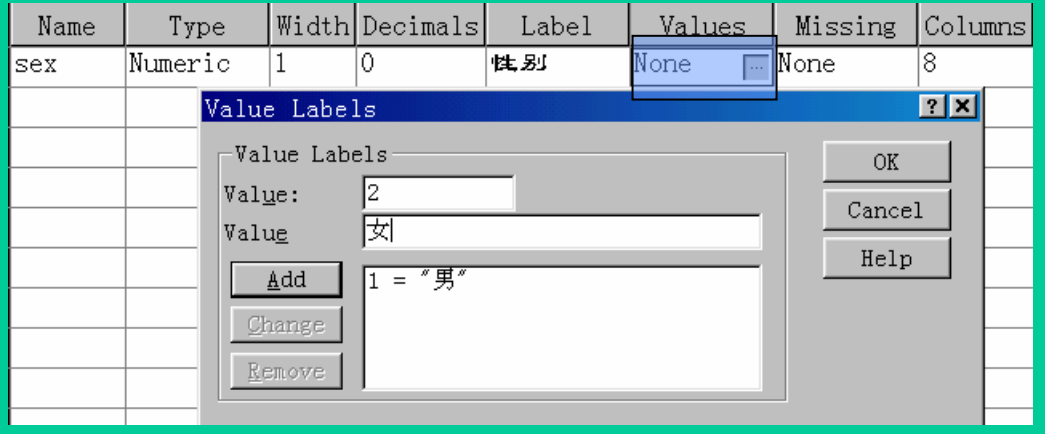

定义变量值标签的方法:在第一个**Value**栏输入 数值, 在第二个Value栏输入标签, 然后点击Add 按钮就可增加一个标签,最后点击**OK**按钮结束 定义。另外还可进行修改与删除操作。

### 要想查看变量值标签,可点击工具栏

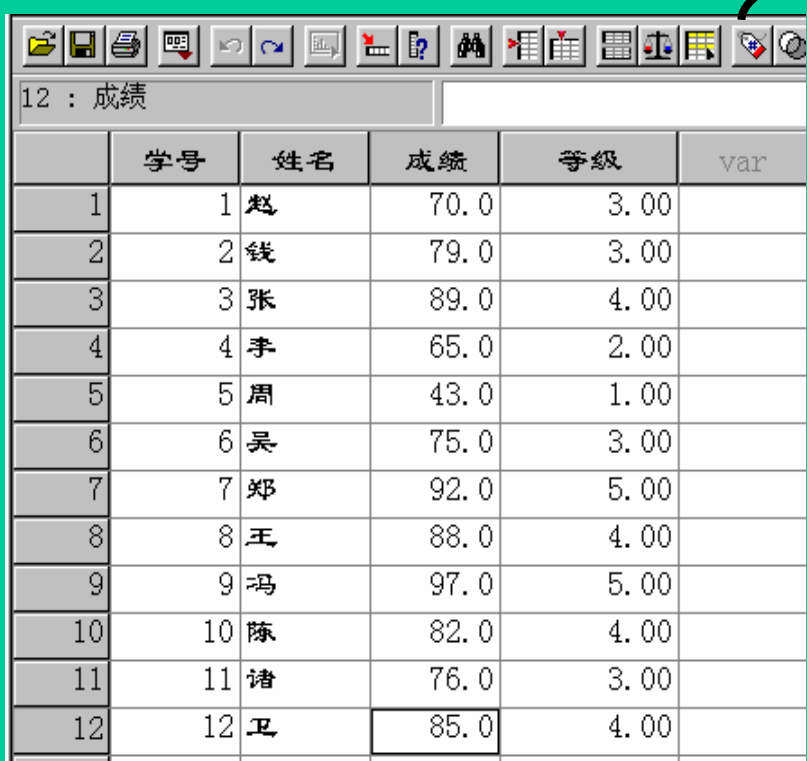

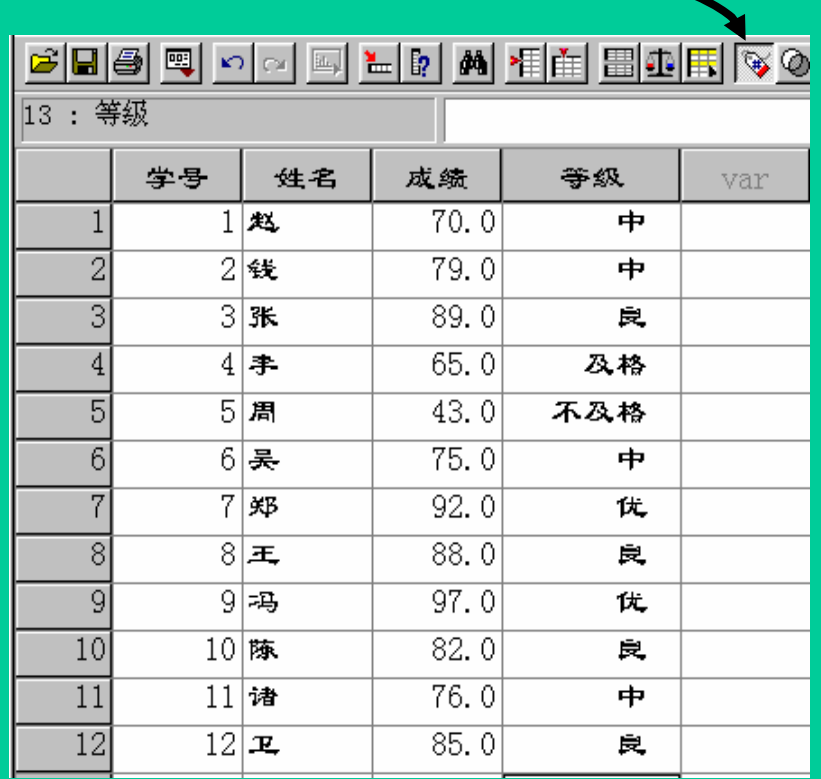

定义缺省值**(Missing Values)——**用户定义某些量作为缺省值, 统计时不计入统计数据内,定义时不能包含合法值。 点击省略号会弹出如下对话框:

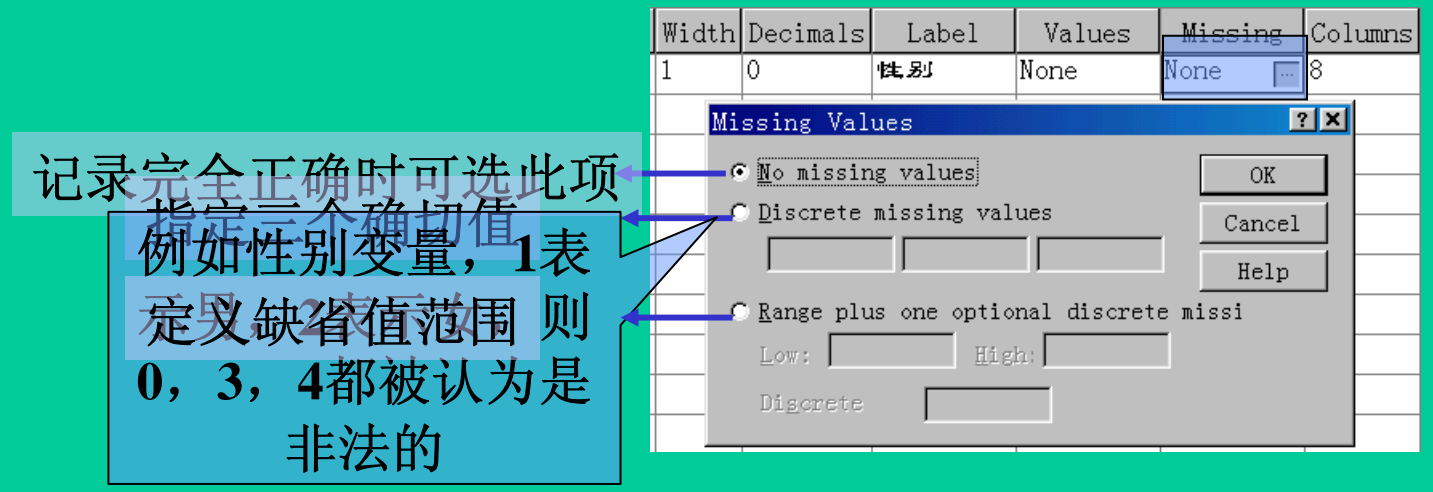

电子科技大学应用数学学院 数据显示宽度**(Columns)——**在变量较多时便于阅读 对齐格式**(Alignment)——**数据对齐方式**(**左对齐、右对齐或居中**)** 变量测度类型**(Measurement)——**用在作图时坐标轴的刻度或分 类,含三个单选项: **Scale**:区域测度变量,如身高、体重 **Ordinal**:顺序变量,如比赛名次 **Nominal**:标称变量,如颜色

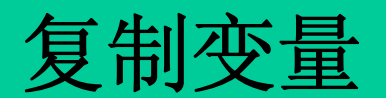

# **1.** 复制变量字段

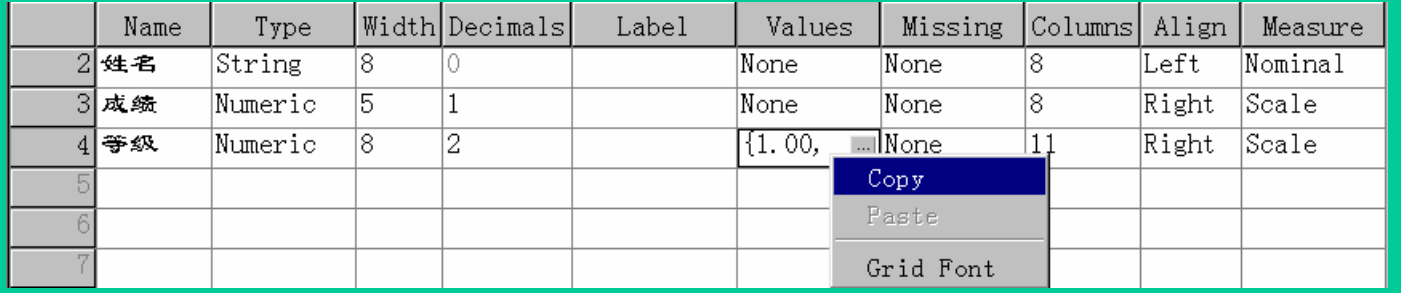

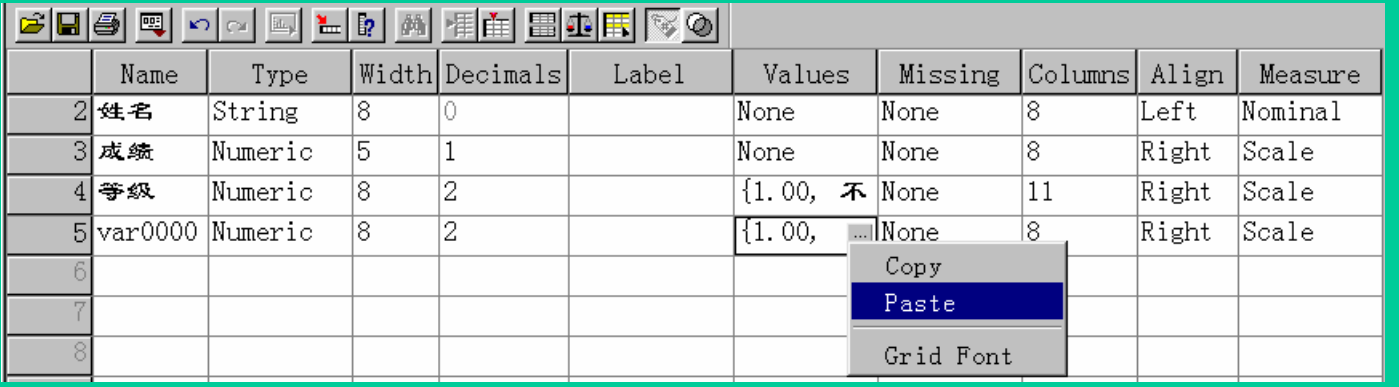

选中变量 字段,点 鼠标右键 **COPY**字 段,在另 一变量相

应位置 **PASTE**

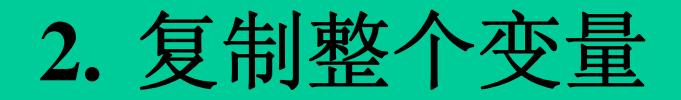

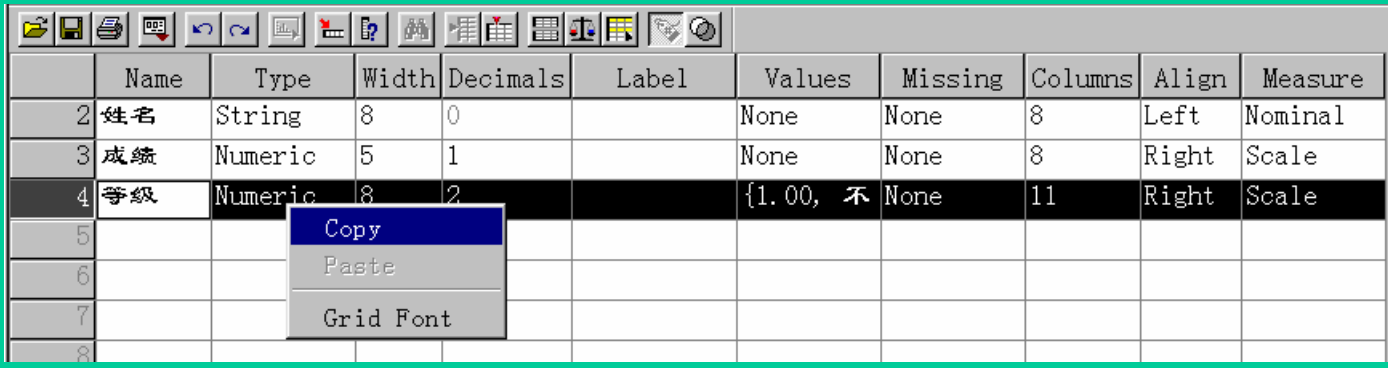

## 点击该变量所在行号,选中该行;然后 **COPY**,再**PASTE**到新的一行即可

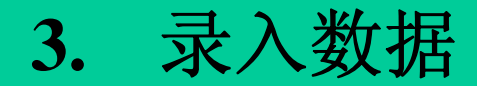

在编辑窗口左下方可以进行数据与变量的编辑切换

点击进入数据编辑窗口

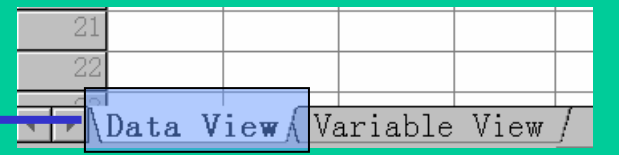

录入数据常有两种方式: **1.** 按变量输入数据 输入变量的值后,按回车键或↓键,然后输入变 量的第二个值 **2.** 按记录输入数据 输入变量的值后,按**Tab**键,然后输入该记录的 第二个变量的值

#### 如果设有变量值标签,还可通过点击输入数据

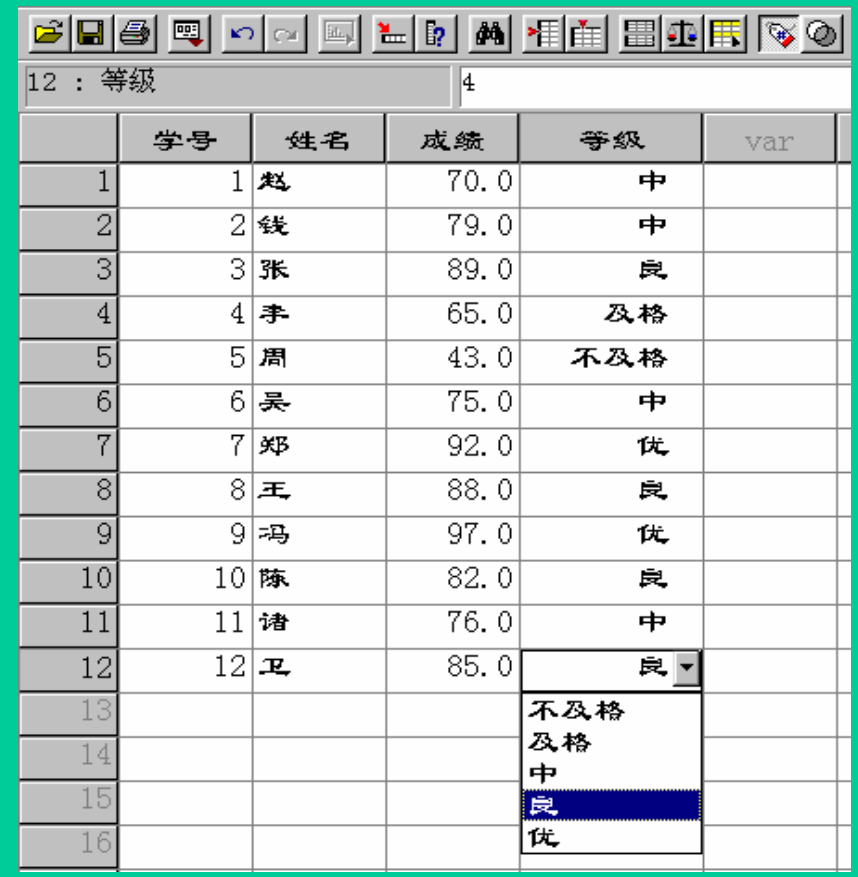

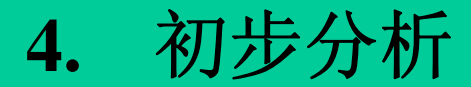

## 首先输入数据**:**

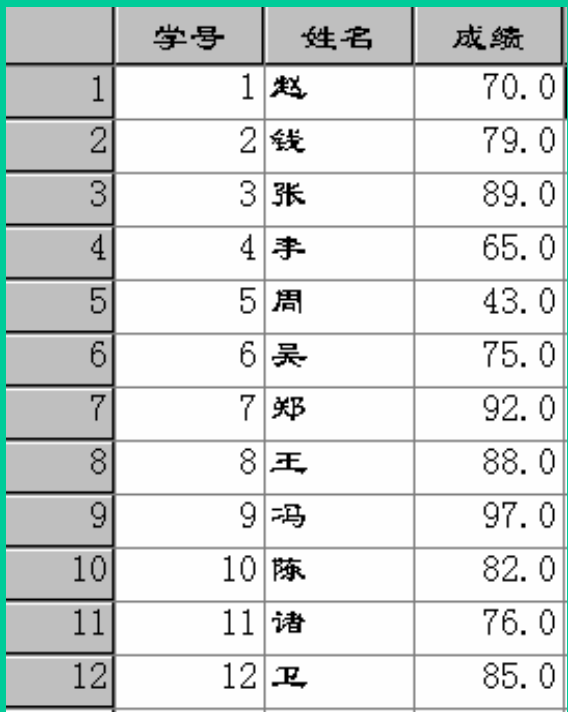

### 然后点击菜单如下:

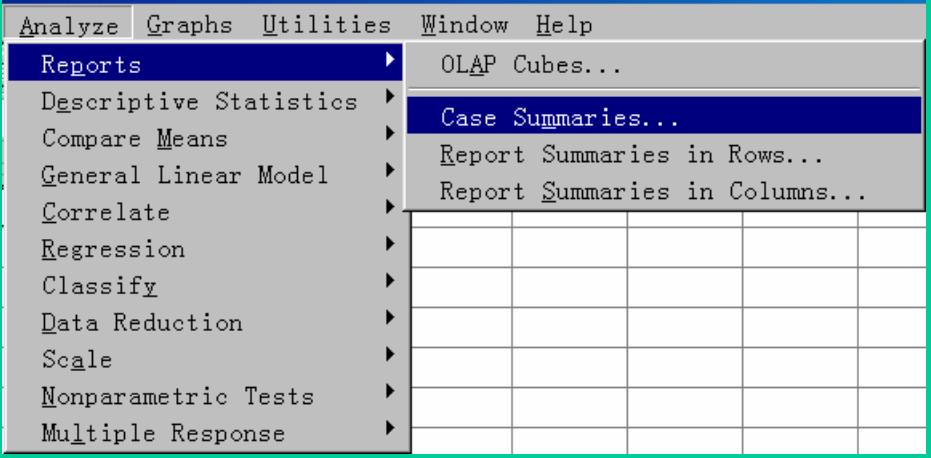

### 会弹出如下对话框:

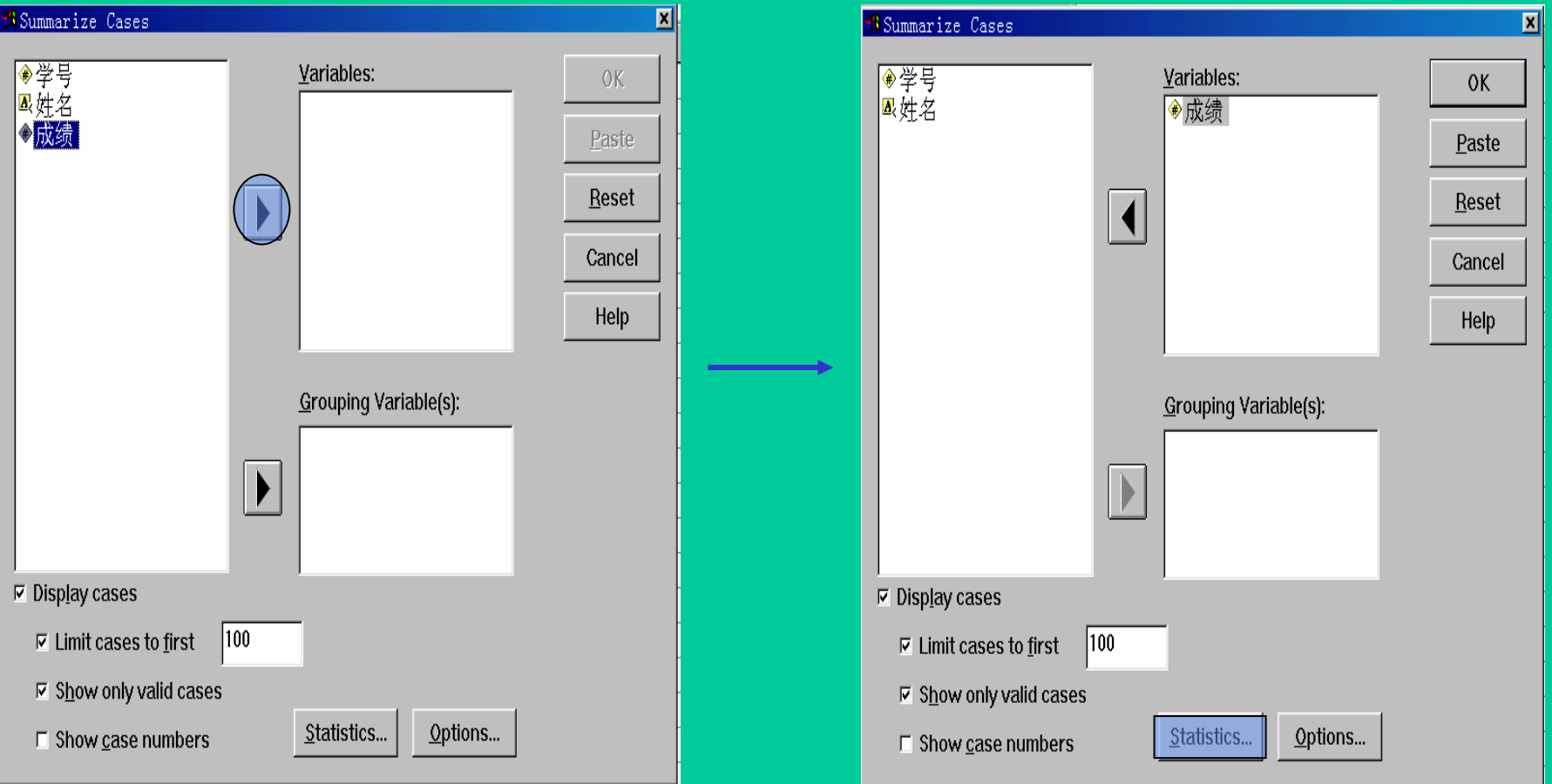

选中变量**"**成绩**"**,将其移动到右框 然后选击**Statistics**选项

## 会弹出如下对话框:

## 选好后,按**Continue**确 定。

![](_page_20_Picture_26.jpeg)

## 另外还可通过**Options** 跟改标题等选项

![](_page_20_Picture_27.jpeg)

# 点击**OK**按钮便可看结果**:**

![](_page_21_Picture_11.jpeg)

![](_page_22_Picture_0.jpeg)

# 我们在录入数据时,无法像**EXCEL**那样进 行计算或者录入公式,否则会出现意外结果!

![](_page_22_Picture_29.jpeg)

但我们可以通过 数据转换来计算 新的变量或数值

# 例如,要看成绩及格与否 选择Transform→ Compute

![](_page_23_Picture_69.jpeg)

![](_page_23_Figure_2.jpeg)

# 会出现如下结果:

![](_page_24_Picture_8.jpeg)

### 又如,希望得到如下的数据,这需进行数据转换

![](_page_25_Picture_16.jpeg)

**MS Im** 

## 方法如下:

![](_page_25_Picture_17.jpeg)

![](_page_26_Picture_5.jpeg)

![](_page_26_Picture_6.jpeg)

![](_page_27_Picture_18.jpeg)

![](_page_28_Picture_13.jpeg)

## 为了便于观看,定义变量值**(**成绩**)**标签:

![](_page_28_Picture_14.jpeg)

### 要想看变量值标签,点

![](_page_29_Picture_21.jpeg)

![](_page_29_Picture_2.jpeg)

![](_page_29_Picture_22.jpeg)

## 会得到如右结果:

![](_page_29_Picture_23.jpeg)

![](_page_30_Picture_0.jpeg)

### 下面进行频数统计:

![](_page_30_Figure_2.jpeg)

![](_page_30_Picture_52.jpeg)

![](_page_30_Picture_4.jpeg)